# INSTALLER MANUAL **CUST**

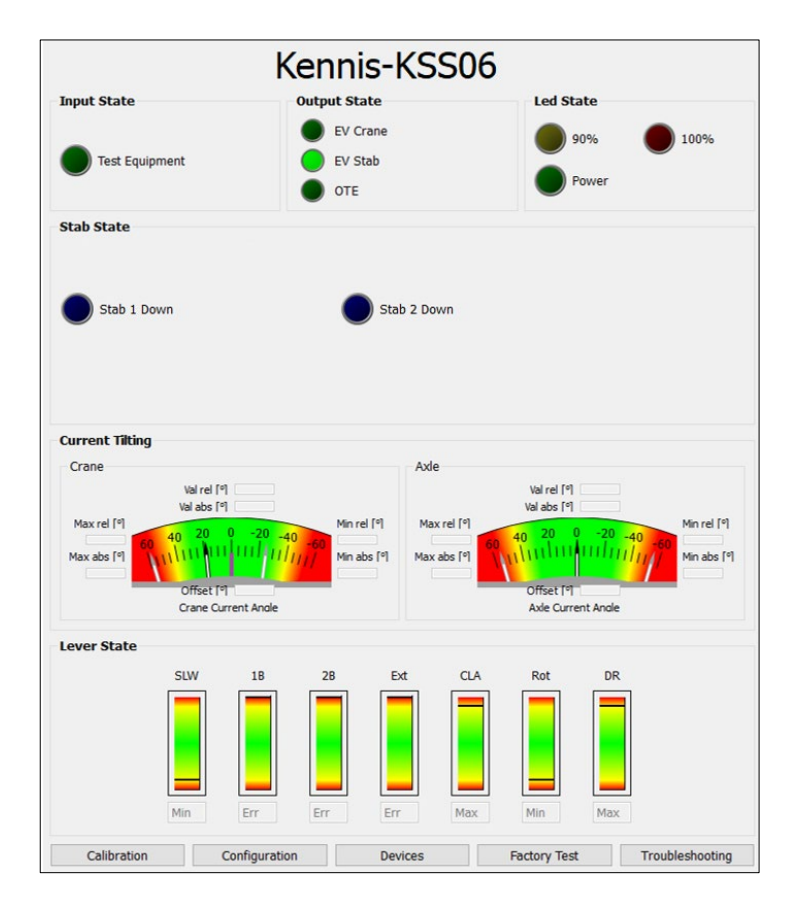

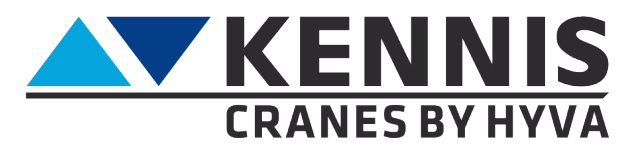

www.hyva.com

#### **MANUFACTURER:**

**Hyva Holding BV** A. van Leeuwenhoekweg 37 2408 AK Alphen aan den Rijn The Netherlands. Website: www.hyva.com

© Copyright 1999 Hyva Holding B.V.

No part of this publication may be reproduced, translated into another language and/or published by print, photocopy, microfilm, recording in a memory file or in any other way without the express prior written permission of the publisher.

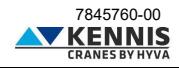

### **Installer Manual CUST**

### **INDEX**

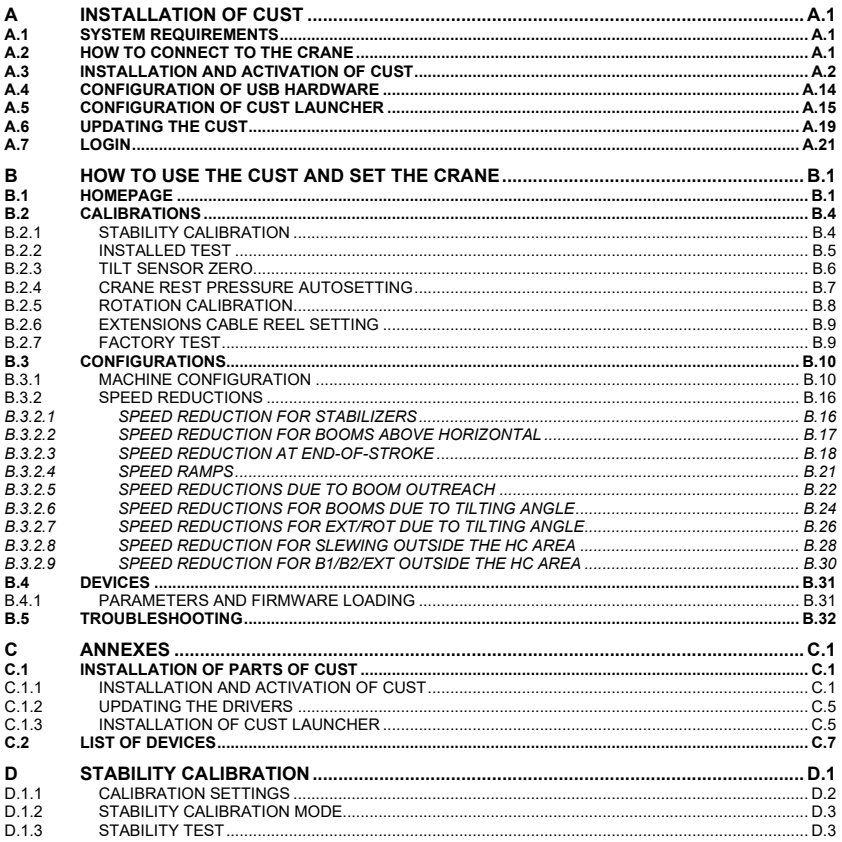

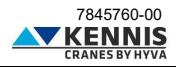

#### **INTRODUCTION**

Scope of this guideline is to provides information on how to install and use the CUST software for setting Kennis cranes that comply with EN12999:2020 and EN13849.

In addition, this manual aims also to:

- improve the user experience by making it easier to learn how to use your software.
- explain the crane's configuration concepts as well as the procedure for stability calibration.
- reduce the support burden by giving the user the ability to solve his own problems.

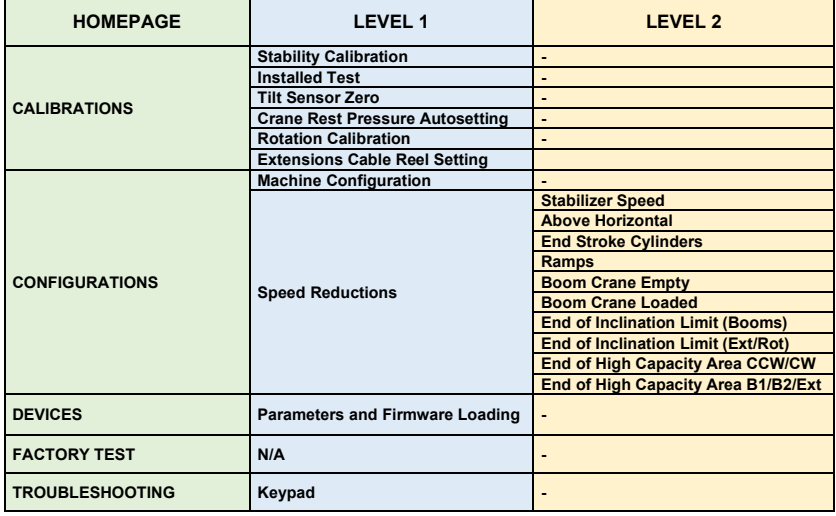

#### **MENU OVERVIEW**

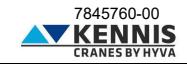

#### <span id="page-4-0"></span>**A INSTALLATION OF CUST**

#### <span id="page-4-1"></span>**A.1 SYSTEM REQUIREMENTS**

- Operating system: Microsoft Windows 10 or higher

- Communication interface: USB port 2.0 or higher

#### <span id="page-4-2"></span>**A.2 HOW TO CONNECT TO THE CRANE**

The following parts are needed to connect the PC to the crane's electronic system:

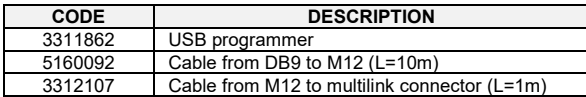

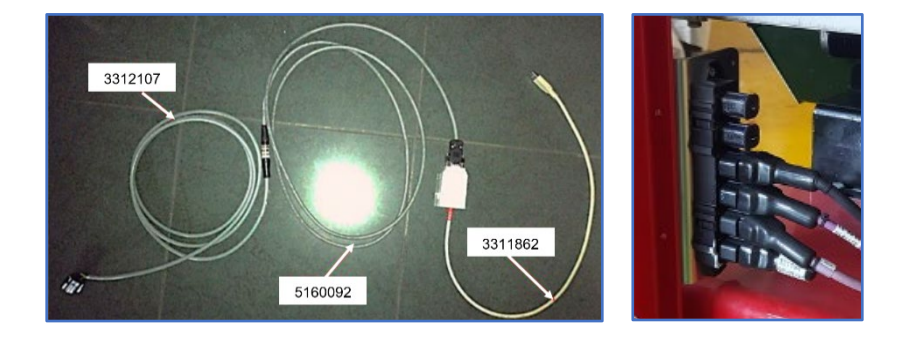

The end of cable 3312107 shall be connected to the multilink connector on the crane.

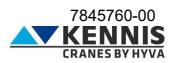

#### <span id="page-5-0"></span>**A.3 INSTALLATION AND ACTIVATION OF CUST**

Follow the steps below to install and activate the software.

1. Copy the archive "**New Electronics EN12999-2020 + CUST**" on your desktop and extract it.

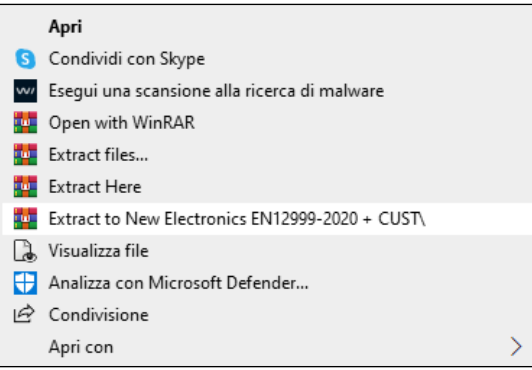

2. Copy the entire folder "**New Electronics EN12999-2020 + CUST**" in your "**C:\**" disk.

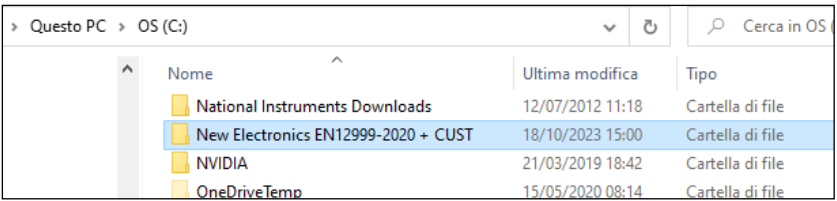

3. Open this folder and browse subfolders to "...**\Installation**".

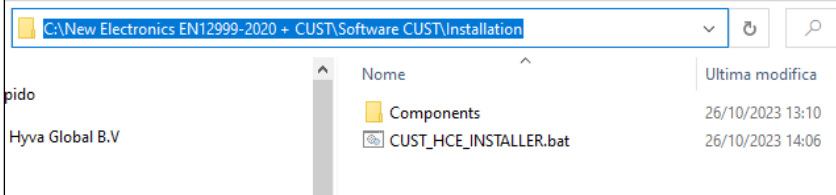

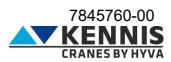

4. Launch the "**CUST\_HCE\_INSTALLER.bat**" installation file, using "right-click" and " **Run as administrator**" (Esegui come amministratore).

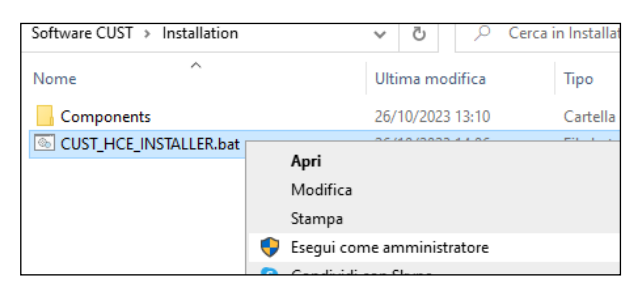

Administrator rights account is needed: please ask to your local IT support.

- 5. The CUST installer will start.<br>6. Click **Next >**  $(Avant > a)$  at
- 6. Click **Next >** (Avanti >) at every step.

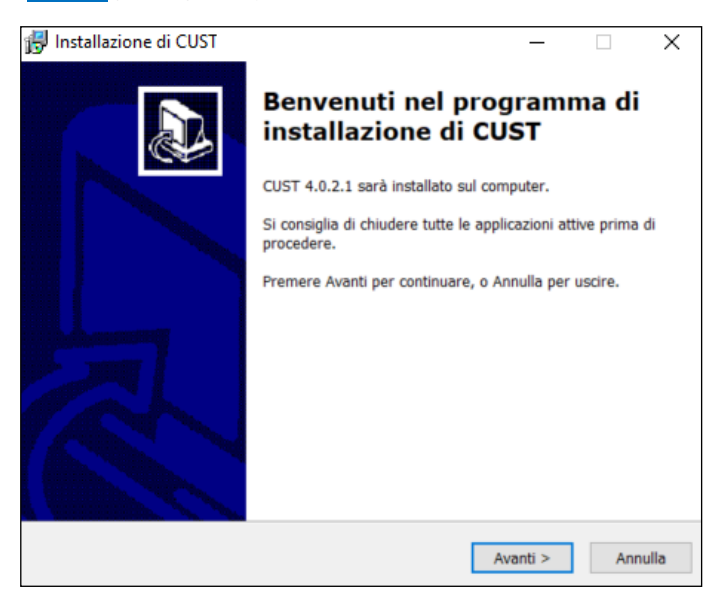

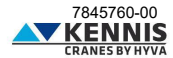

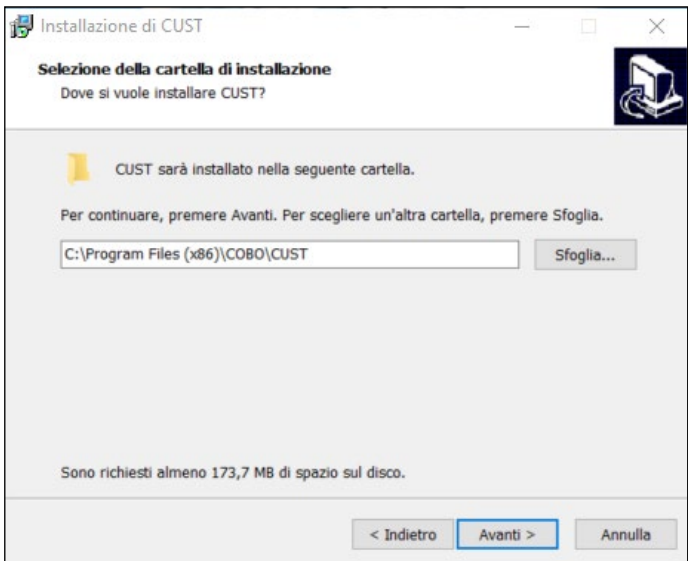

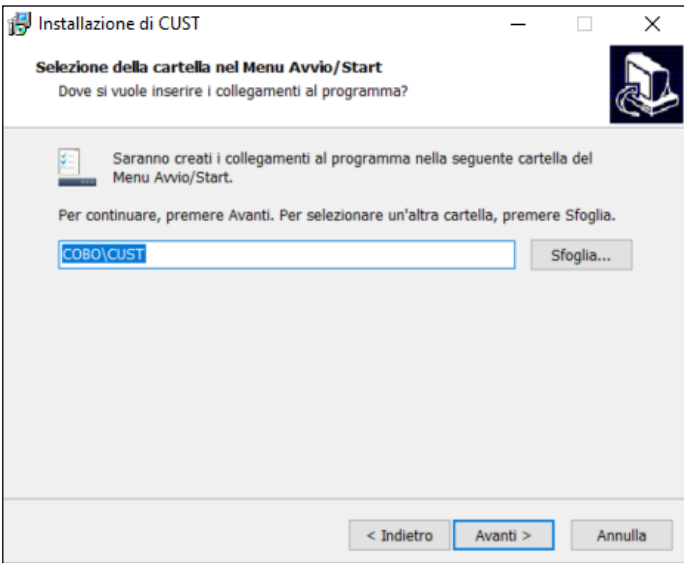

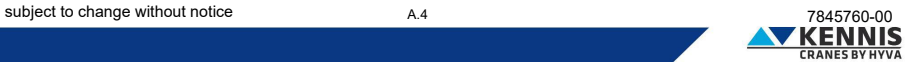

7. Click **Install** (Installa).

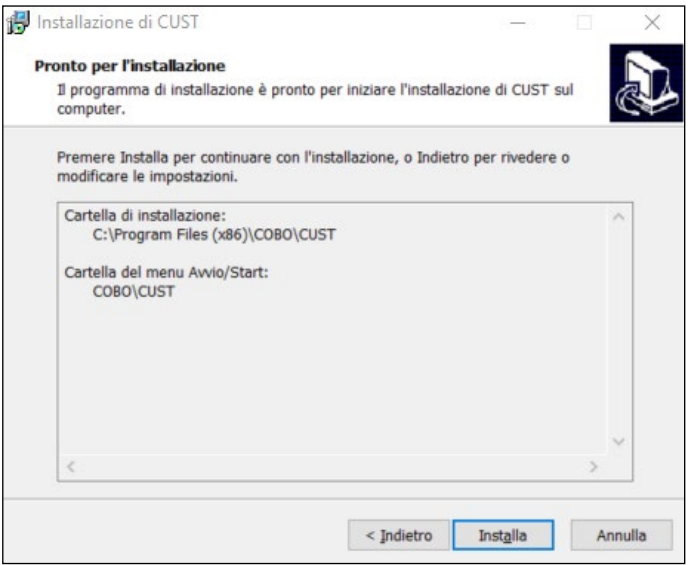

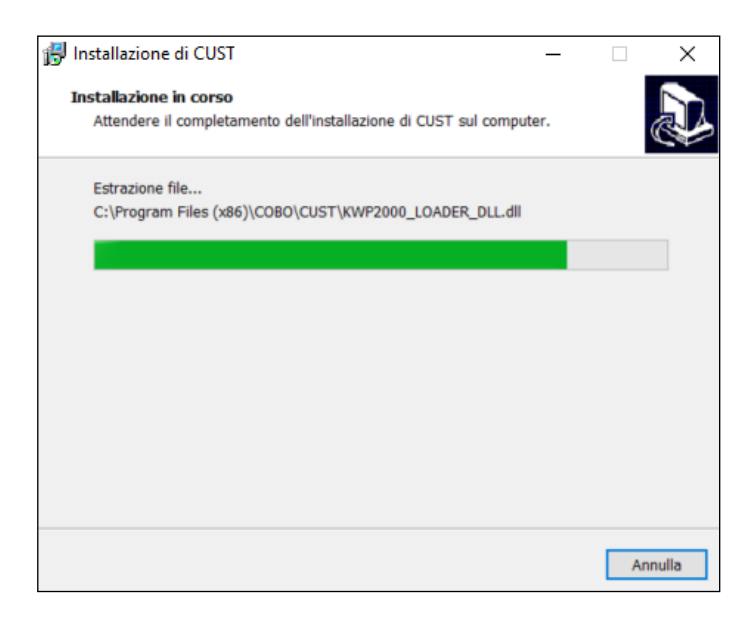

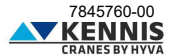

8. Click **Finish** (Fine).

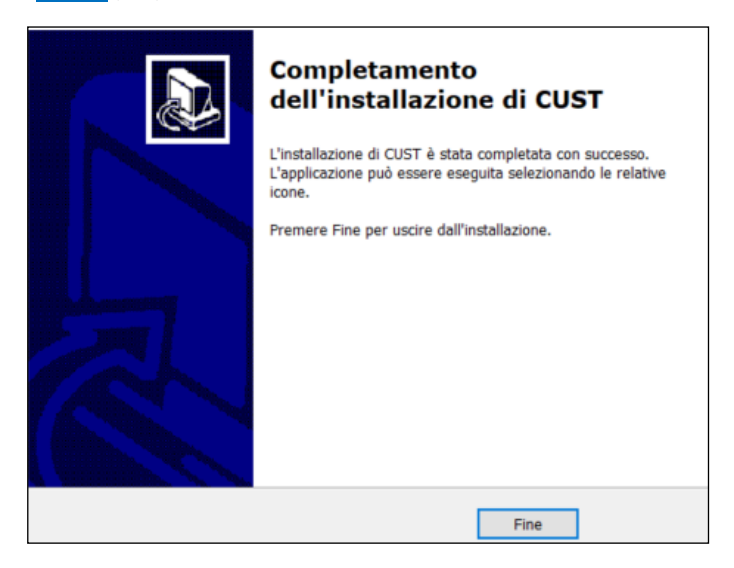

9. The USB driver installation files will start. They are 3 files, and it will start 3 times. 10. Proceed with all the steps installation wizards, always clicking **Next >** and selecting all the components proposed.

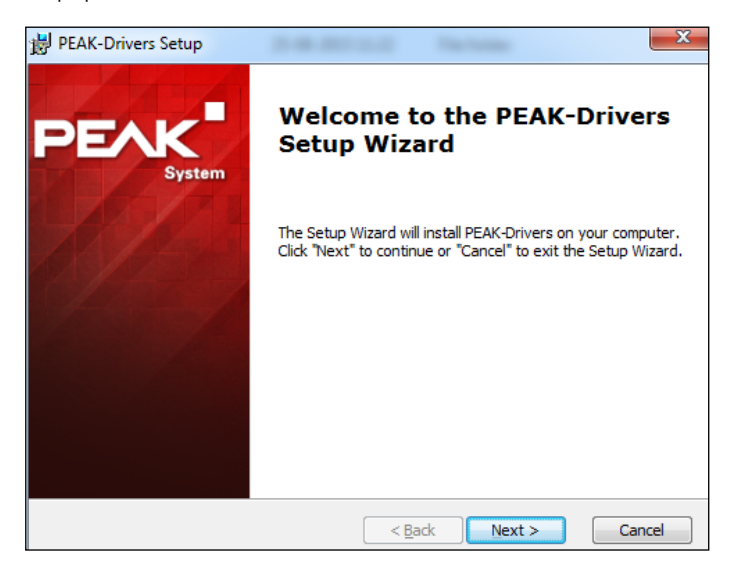

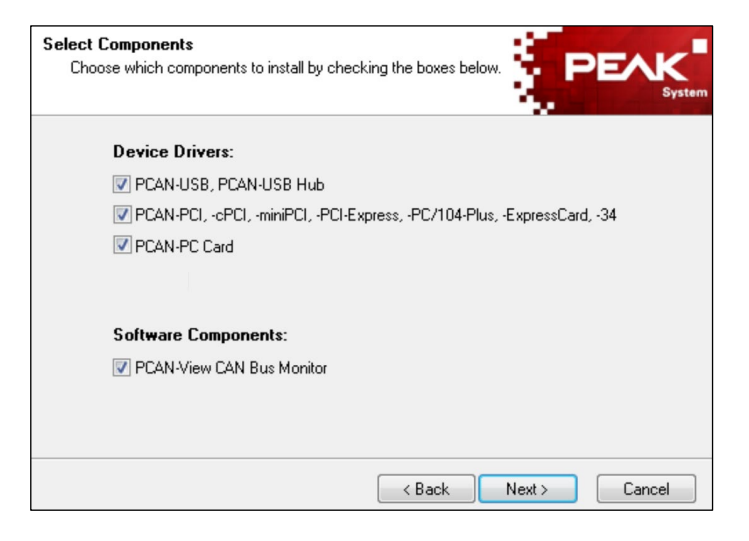

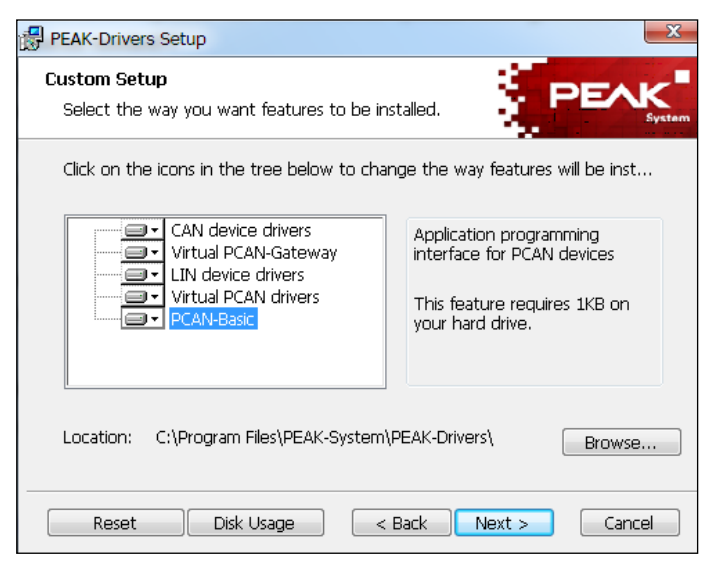

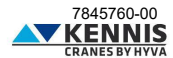

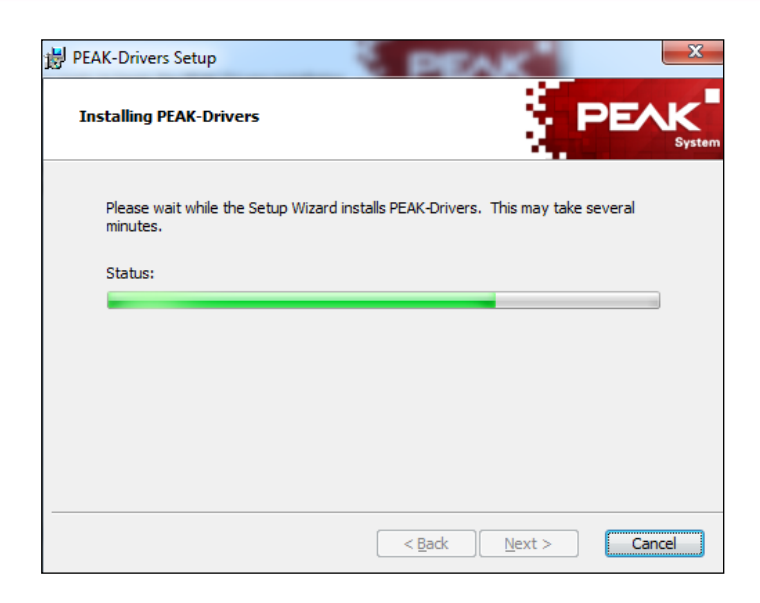

11. Click **Finish** (Fine).

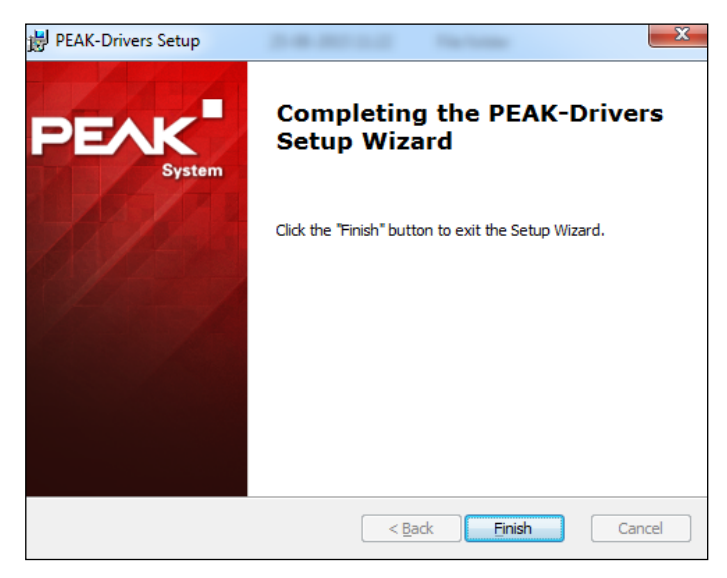

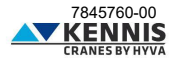

12. The CUST launcher application will be installed and a desktop shortcut will be created. For more information please see [A.5.](#page-18-0)

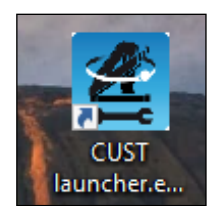

13. Then the licensing program will start. An error could occur, but it can be ignored: click **OK** .

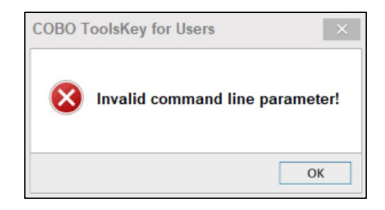

14. Click the 3-dot button **...** on the top right corner.

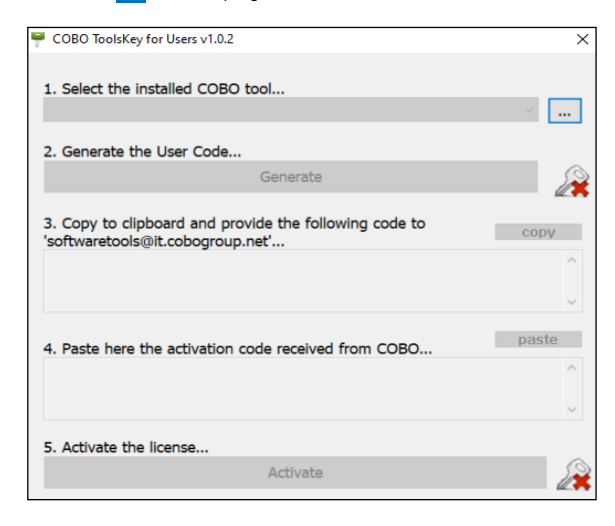

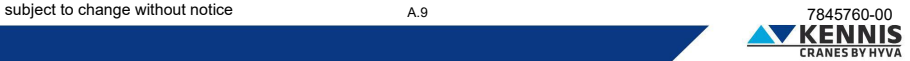

<span id="page-13-0"></span>15. Select the path where the CUST is installed, "**C:\Programs (x86)\COBO\CUST**", and select the file "**CUST.exe**".

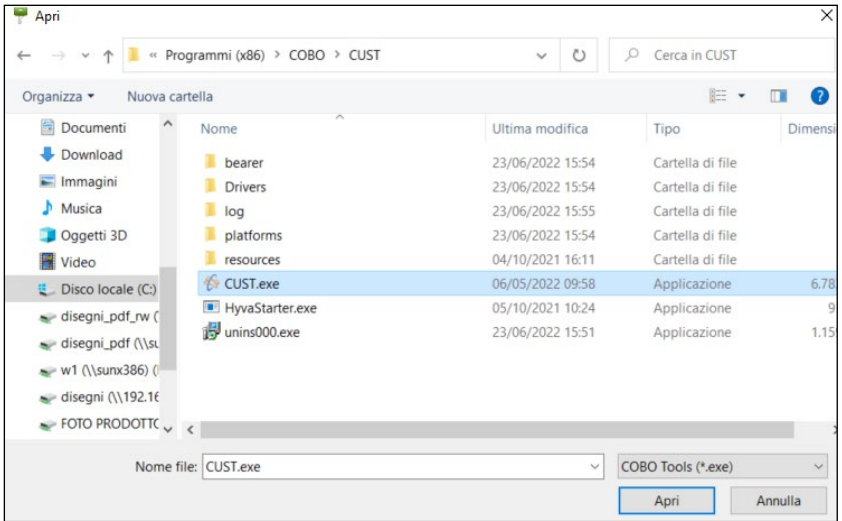

16. Click **Generate** to generate the User Code.

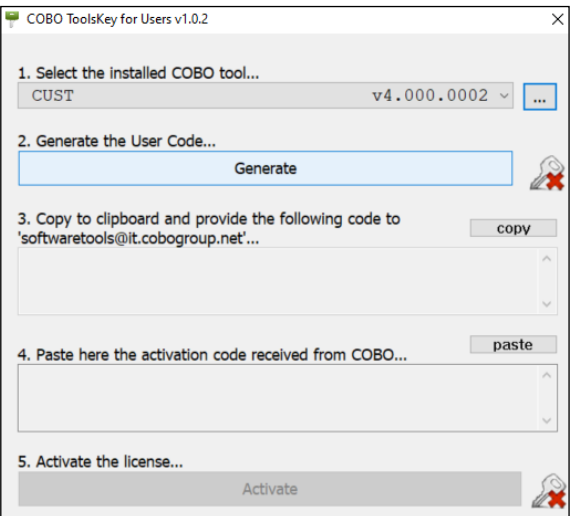

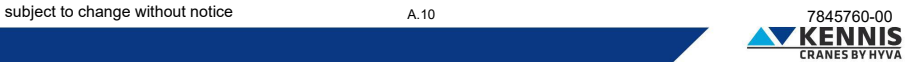

17. Copy the Code and send it by email to "**[softwaretools@it.cobogroup.net](mailto:softwaretools@it.cobogroup.net)**", by specifying that the license request is for HCE.

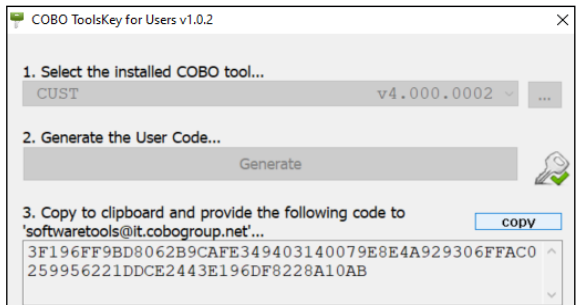

18. COBO Group will then reply by sending a zip file containing an activation code and instructions about how to copy the entire file on your laptop. Do NOT follow the instructions below but proceed please with the next steps in this document. Save the file anywhere on your PC.

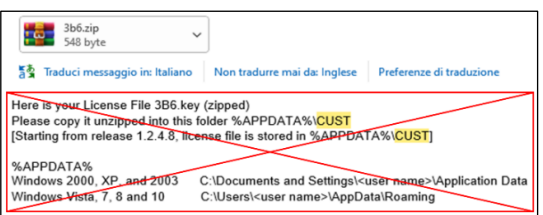

19. Unzip and open the "**3b6.KEY**" file with Notepad: right click → "**Open with…**" **→** " **Notepad**".

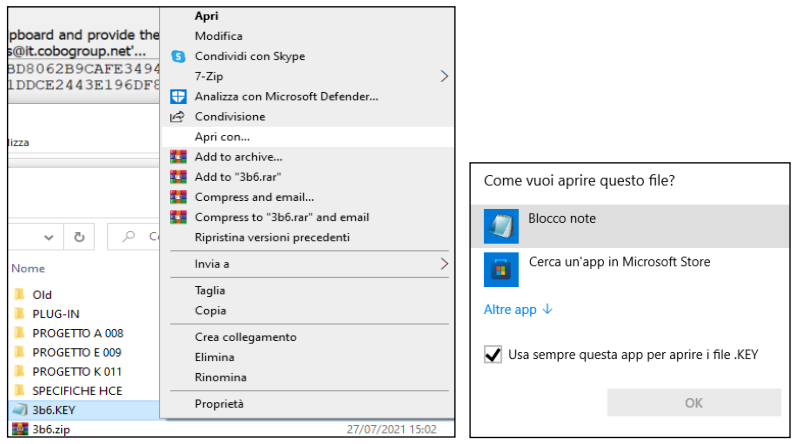

20. Select the entire text and copy it.

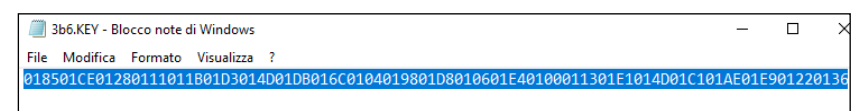

21. Click **paste** at step "4." in the window and then click **Activate**.

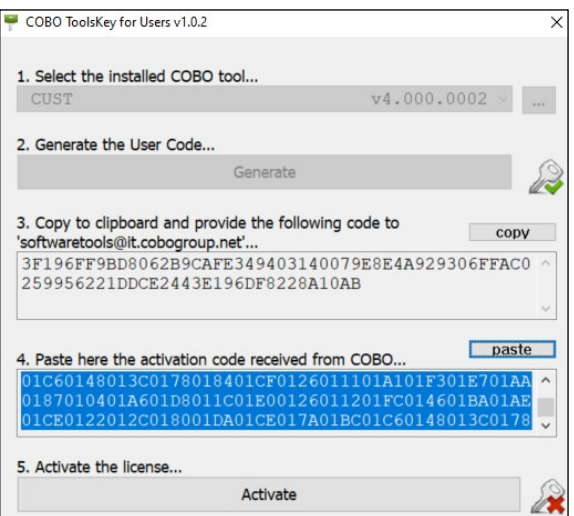

22. Run the program "**CUST.exe**" and check that the screen appears like below.

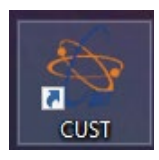

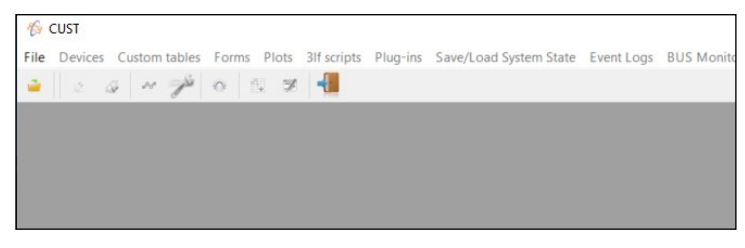

KENN

**Note 1 :** The errors related to the program are shown in the lower left corner. If the USB device is not connected, the following message will appear:

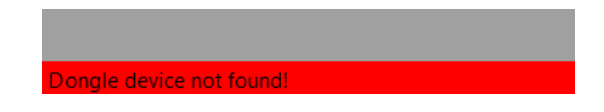

**Note 2 :** If the USB device is connected but the crane is not connected or powered off, or in case of any other CAN-Bus line failure, the following message will appear:

**BUSHEAVY on connection(s) first;** 

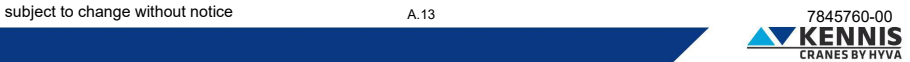

#### <span id="page-17-0"></span>**A.4 CONFIGURATION OF USB HARDWARE**

It is possible that the drivers are correctly installed but the USB device is not configured automatically. In this case the led on the dongle is not flashing. In this case proceed as follows.

- 1. Open "**Control panel > Hardware and sounds > CAN Hardware**".
- 2. If Active Device "**USB**" is not selected, please select it. Click **OK** .

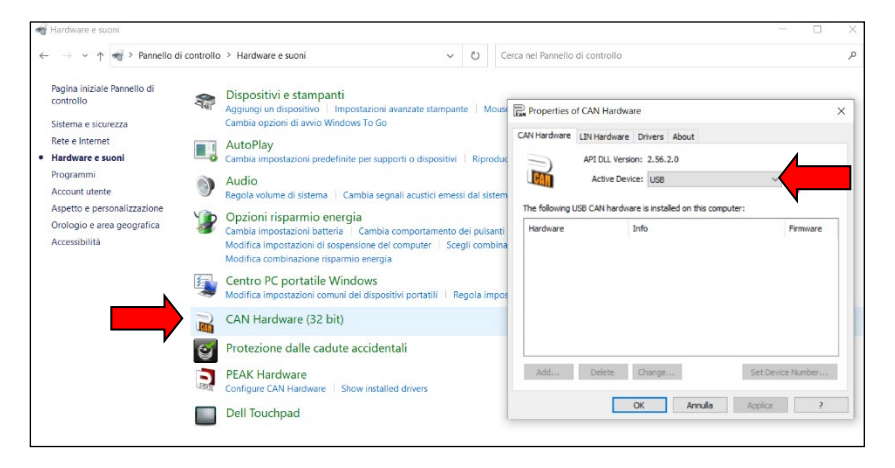

- 3. Open "**Control panel > Hardware and sounds > Peak Hardware**".
- 4. If Active Device "**USB**" is not selected, please select it. Click **OK** .

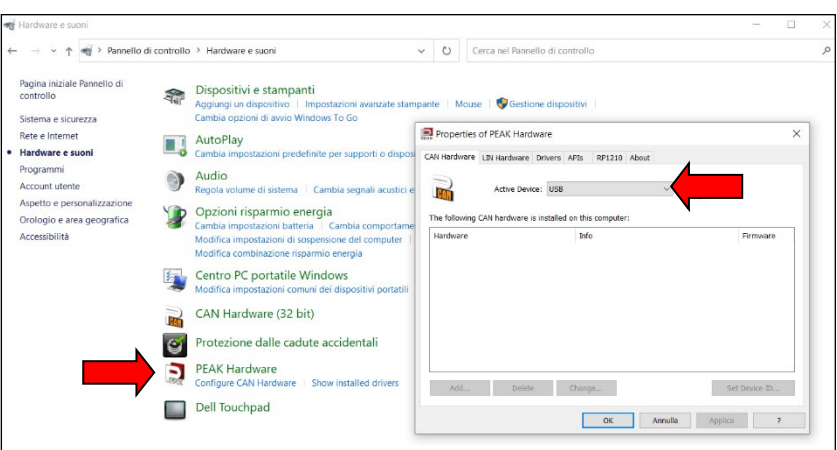

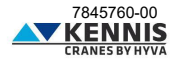

#### <span id="page-18-0"></span>**A.5 CONFIGURATION OF CUST LAUNCHER**

The CUST software is the platform where the Grapichal User Interface (GUI) runs. The GUI is composed of many project files (one for each different crane hardware) and one plug-in file: all these files are used by CUST.

A launcher application was created to run the CUST and all these files: it can scan the network, identify the software embedded in the crane's system and finally link the correct project file. All these files shall be collected in a single folder and the Launcher must point to them. These files have been put in "C:\" disk together with the files archive.

The Launcher is automatically installed and a desktop shortcut is created. It is pointing to these files by default in the "C:\" disk. If the Launcher runs properly, then you can skip this part.

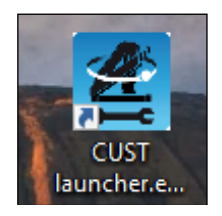

If the Launcher does not work or it is not pointing to the correct files, because installed a long time ago and pointing other folders, then proceed with the following manual procedure.

1. Open the CUST Launcher without any USB dongle connected and click **Settings** .

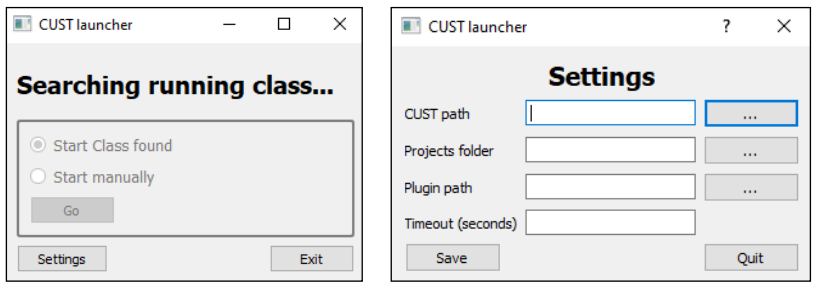

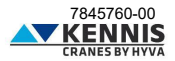

2. Click the 3-dot button **...** on the right of "CUST path" textbox and link the "**CUST.exe**" file in your local "**C:\**" disk. Alternatively, just copy this path "**C:\Program Files (x86)\COBO\CUST\CUST.exe**". Then click **Open** (Apri).

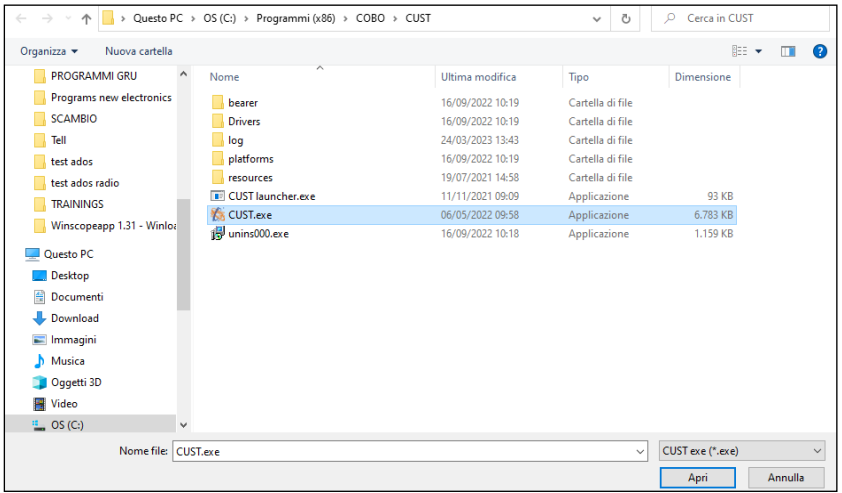

3. Click the 3-dot button **...** on the right of "Projects folder" textbox and link the folder "\**Projects**" located in "**C:\**" disk in the archive. Alternatively, just copy this path "**C:\New Electronics EN12999- 2020 + CUST\Software CUST\Projects**". Then click **Select folder** (Selezione cartella).

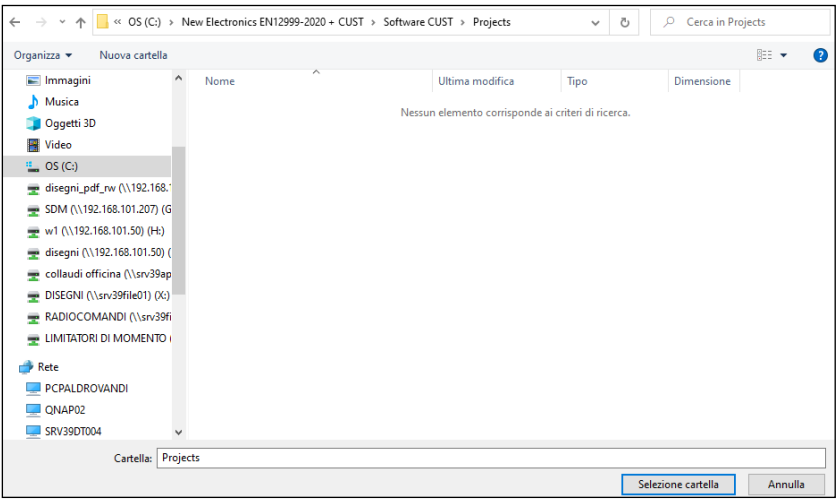

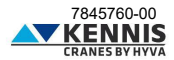

4. Click the 3-dot button  $\boxed{...}$  on the right of "Plugin path" textbox and link the file "CUST-HCE**plugin.dll**" located on "**C:\**" disk in the archive. Alternatively, just copy this path "**C:\New Electronics EN12999-2020 + CUST\Software CUST\Plug-in\CUST-HCE-plugin.dll".** Then click **Open** (Apri).

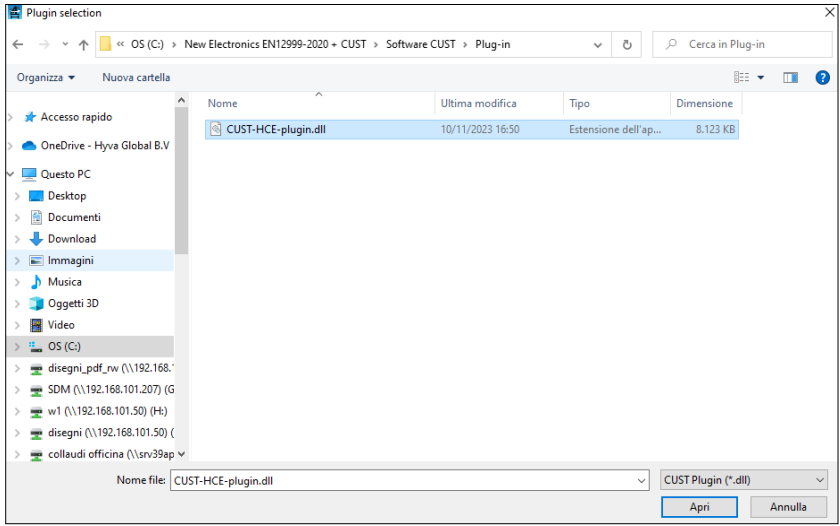

5. Enter Timeout value (10 is ok) and click **Save** .

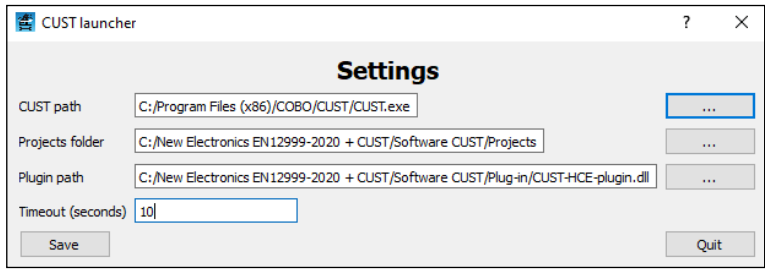

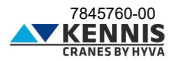

6. The CUST will now start with correct project based on crane connected.

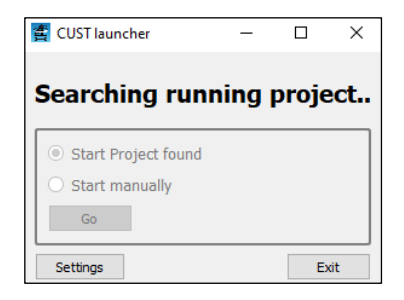

**Note 1 :** From now on the operations above mentioned are not needed anymore. In case of update we will share new projects and new plug-in files, to replace the existing ones in the same position. Attention! Do NOT move or delete these files and folders!

**Note 2 :** If the dongle is not connected, the following error will appear.

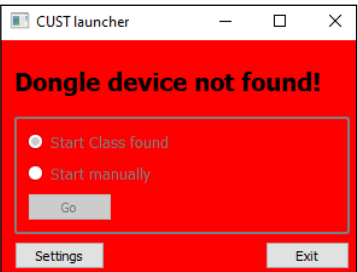

If the crane is not connected, the project can be selected manually, clicking **Go** .

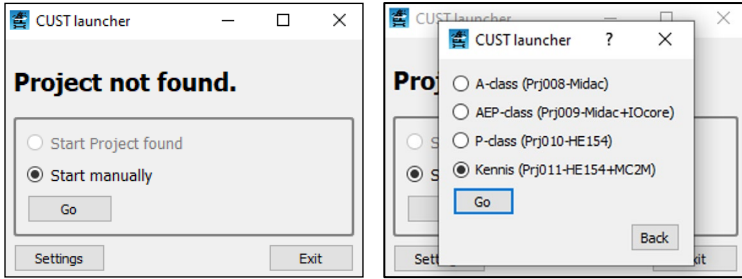

• Prj011: Kennis cranes

## Installer Manual CUST : Update

#### <span id="page-22-0"></span>**A.6 UPDATING THE CUST**

Generally, you shall not update the CUST, except if requested by our Aftersales Service (see Note 2). However, to update the application just replace the project files and/or the plug-in file: the project files manage the communication with the crane software; the plug-in file manages the Graphical User Interface of the CUST. Proceed as follows.

1. Download the new files from the server or received directly.

2. Copy all the files into the CUST software package folder, overwriting the existing ones (delete all existing Projects/Subprojects ".prj" files and Plug-in ".dll" files). Keep the same folder names and "**Replace the files in the destination**" (Sostituisci i file nella destinazione).

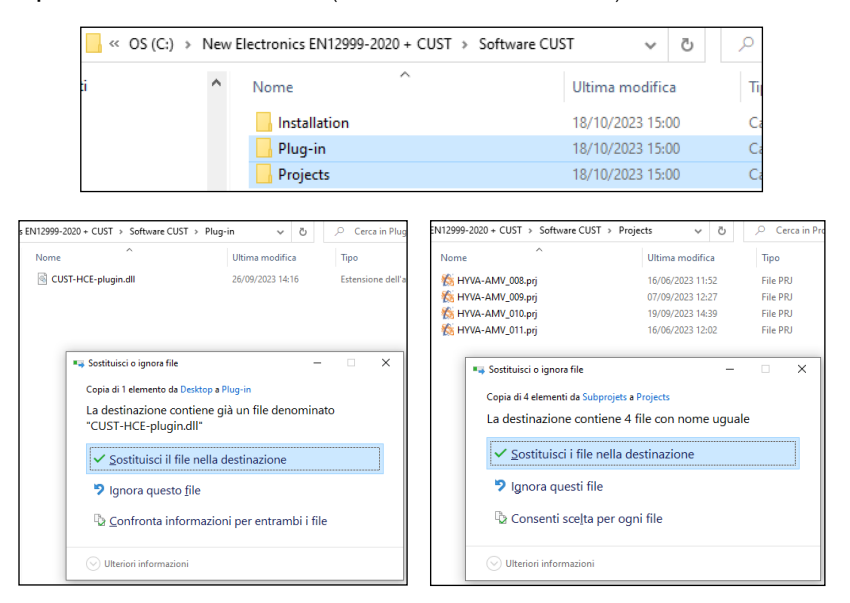

3. Run the CUST Launcher and check that the program runs properly.

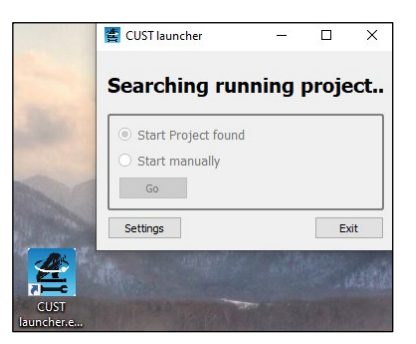

**KENNIS** 

### Installer Manual CUST : Update

4. In case there is a problem, i.e. the launcher does not point to the updated files due to the wrong name of folders/files, please re-check the launcher configuration clicking "Settings" and follow the instructions given i[n A.5.](#page-18-0)

**Note 1 :** The last update dates of ".prj" and ".dll" files running with the application are shown on the CUST Home Page so you can compare them with the dates of files present on server.

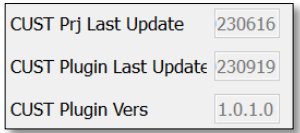

**Note 2 :** Software versions of September 2023 and later require CUST version 4.0.2.3 or higher. If you are using a plug-in more recent you shall install the latest CUST version to get all needed components. Please download and run the latest installation file: follow all the steps described in the first installation (see [A.3\)](#page-5-0) till the end to update the existing files. Alternatively, you can install the CUST following the instructions given i[n C.1.1.](#page-57-2)

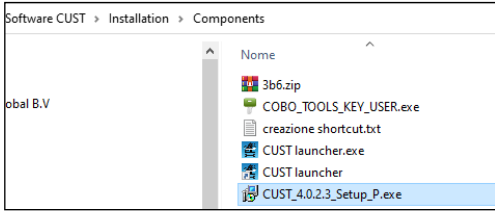

You shall not activate the License Code once again.

To check if the CUST needs an update, click "**Help**" **→** "**About**" to retrieve the current version.

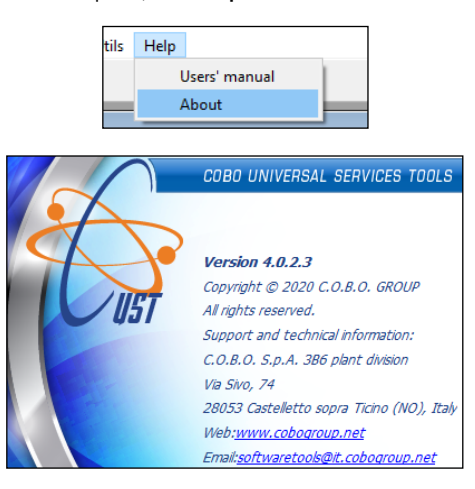

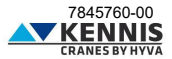

## Installer Manual CUST : Login

#### <span id="page-24-0"></span>**A.7 LOGIN**

When the crane project is detected\selected and the plug-in is launched then it is necessary to login. Please proceed as follows.

1. First select your access level (User name).

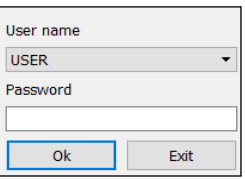

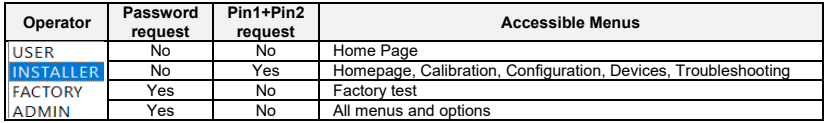

#### 2. Select "**INSTALLER**".

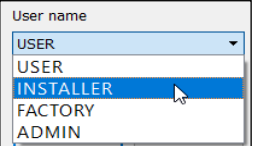

3. Type spacebar " " as password.

4. Click **OK** . The plug-in will be activated (this will take a few seconds).

5. Enter Pin1 and Pin2 codes, then click **Submit** . These codes are personal, and they are the same used in the past for other systems: if you do not have, please contact our Aftersales Service.

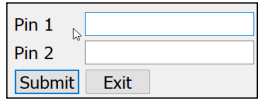

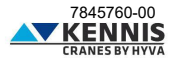

## Installer Manual CUST : Homepage

#### <span id="page-25-0"></span>**B HOW TO USE THE CUST AND SET THE CRANE**

#### <span id="page-25-1"></span>**B.1 HOMEPAGE**

The Homepage shows the main crane's data in real time: these parameters cannot be changed.

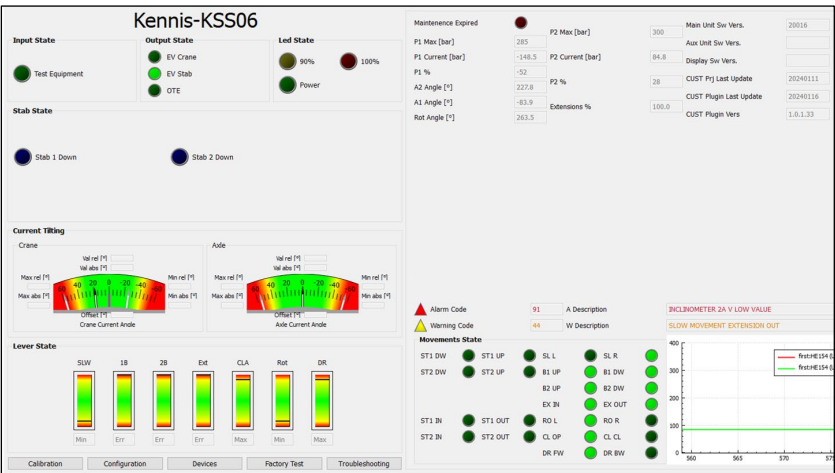

**KENNIS**

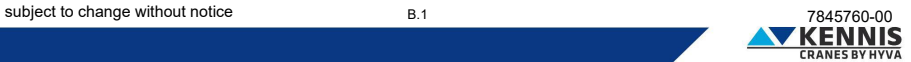

# Installer Manual CUST : Homepage

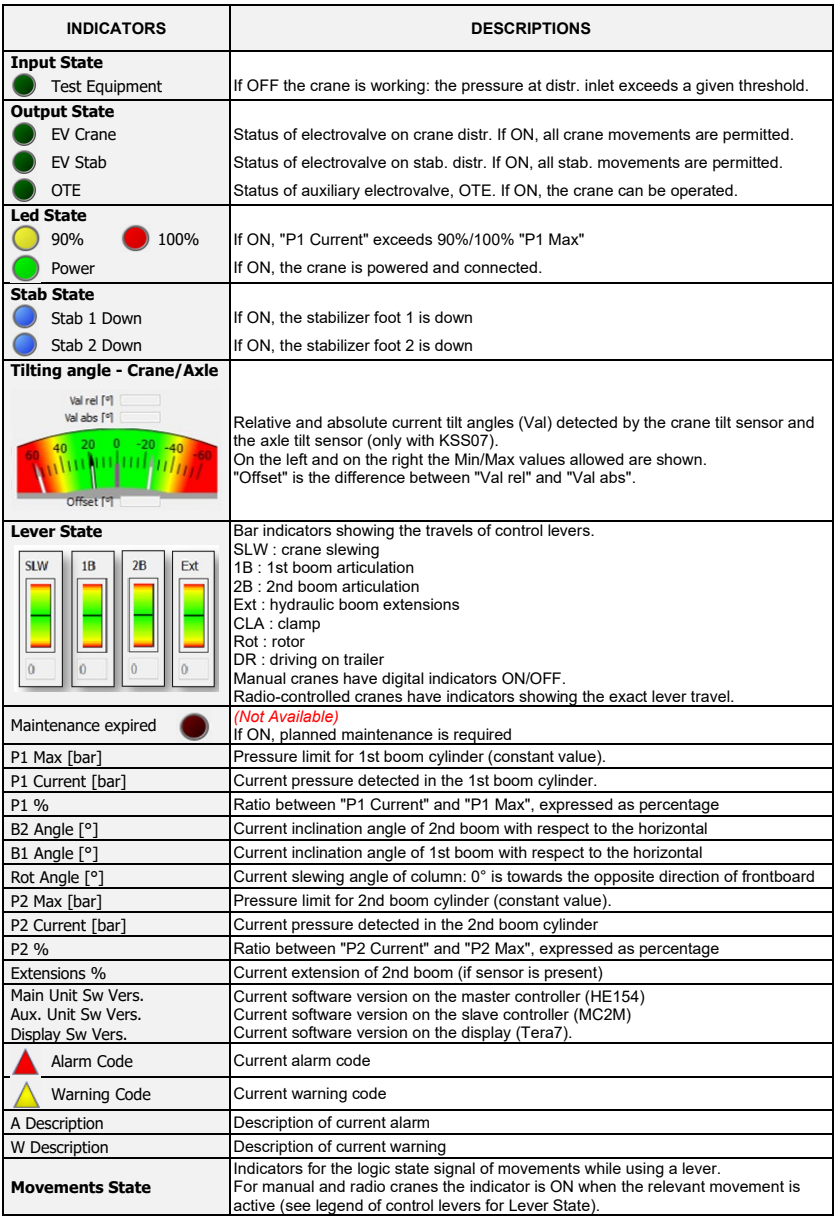

# Installer Manual CUST : Homepage

**Pressure graph** Timeline of P1 and P2 pressures (see below).

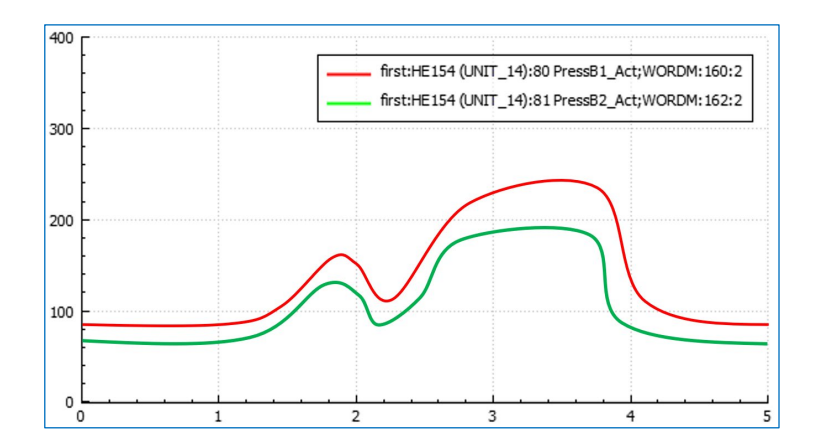

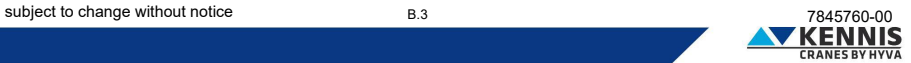

#### <span id="page-28-0"></span>**B.2 CALIBRATIONS**

This section allows to perform the calibration of the stability and the sensors.

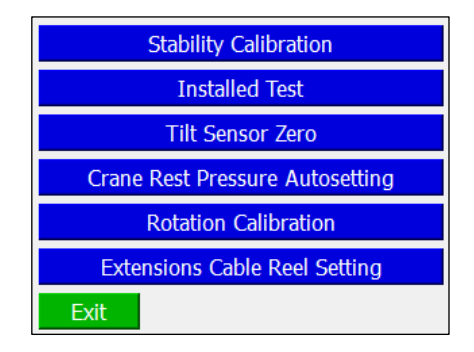

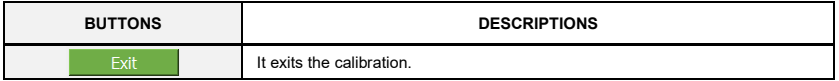

#### <span id="page-28-1"></span>**B.2.1 STABILITY CALIBRATION**

The Annex [D](#page-64-0) describes the procedure to perform the stability calibration.

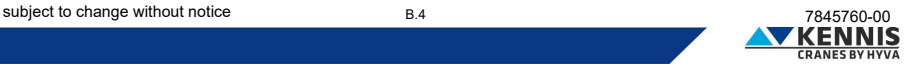

#### <span id="page-29-0"></span>**B.2.2 INSTALLED TEST**

This function allows to perform the Installed Test with increased load capacity.

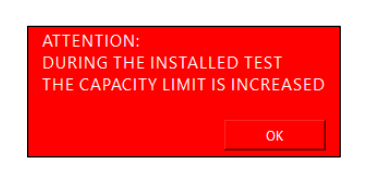

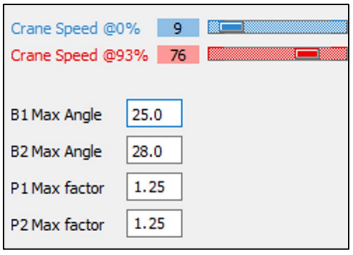

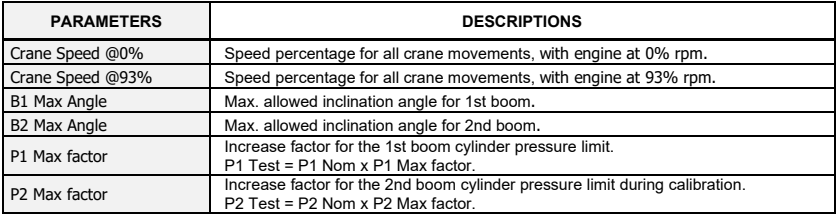

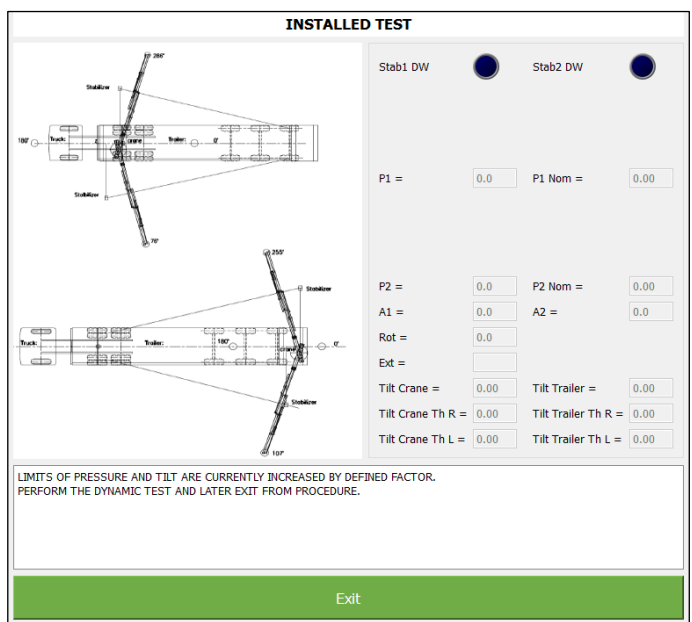

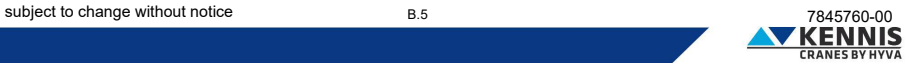

#### <span id="page-30-0"></span>**B.2.3 TILT SENSOR ZERO**

This function allows to eliminate the difference between two redundant signals given by the tilt sensors. It is recommended to perform this procedure in case of replacement of a sensor.

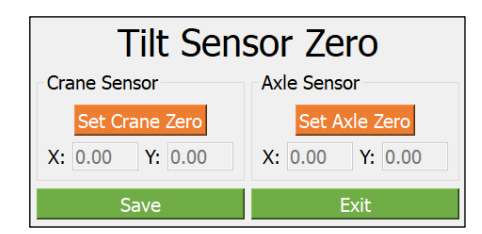

The test must be performed with crane and vehicle in horizontal position and without oscillations.

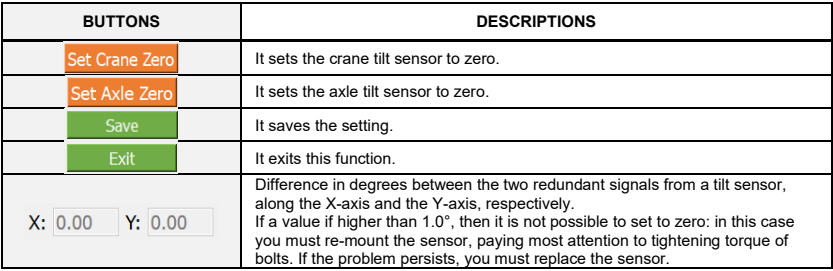

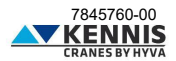

#### <span id="page-31-0"></span>**B.2.4 CRANE REST PRESSURE AUTOSETTING**

This section allows to re-set the pressure limit below which the crane is considered unloaded.

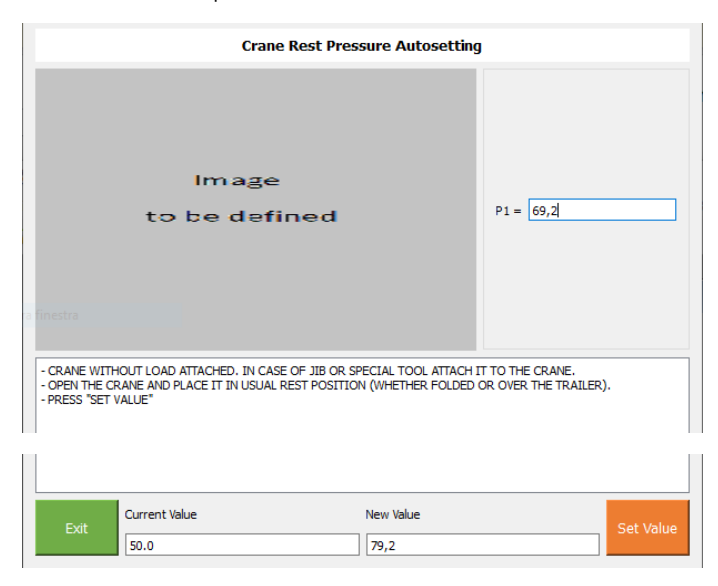

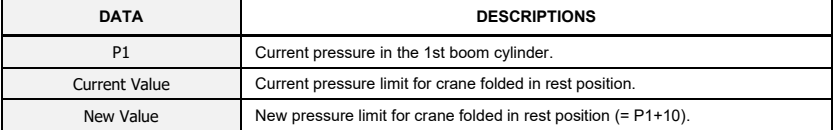

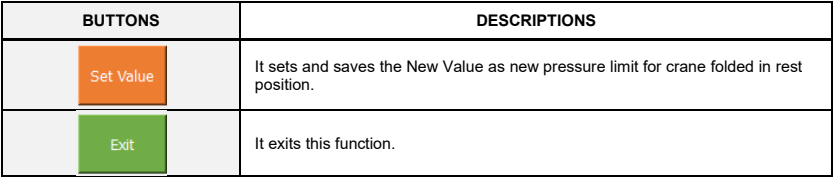

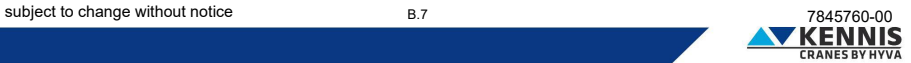

#### <span id="page-32-0"></span>**B.2.5 ROTATION CALIBRATION**

This section allows to set the slewing sensor to 0°. It is necessary to perform this procedure in case of replacement of the sensor.

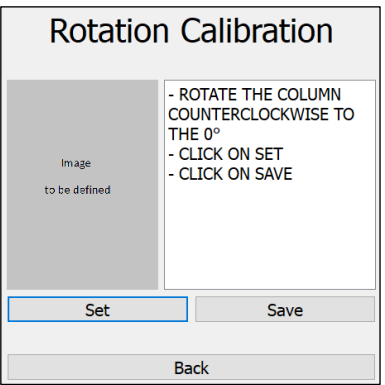

**Note:** "Rotate the column counterclockwise to the 0°" means rotating the booms towards the center of trailer, on the opposite side of the frontboard.

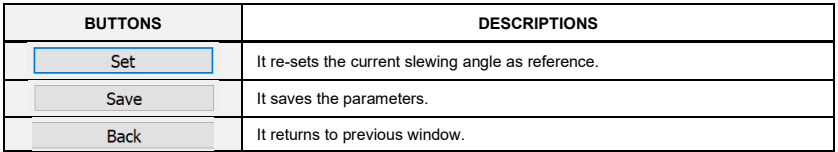

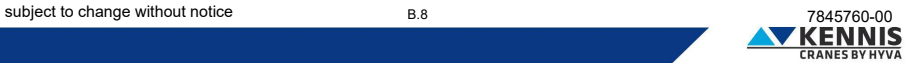

#### <span id="page-33-0"></span>**B.2.6 EXTENSIONS CABLE REEL SETTING**

This section allows to re-set the boom extension to 0% and 100% length. It is necessary to perform this procedure in case of replacement of the sensor.

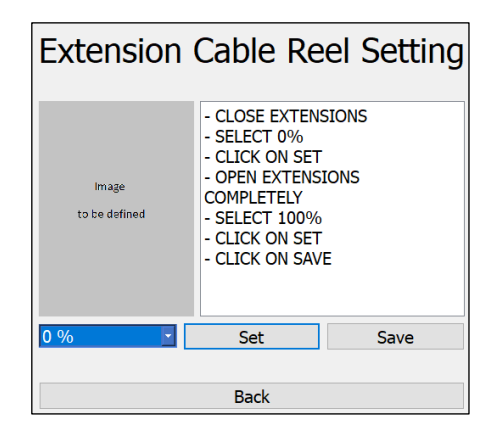

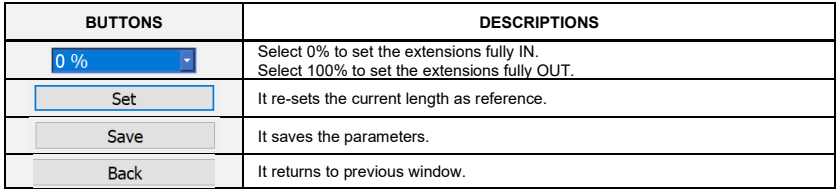

#### <span id="page-33-1"></span>**B.2.7 FACTORY TEST**

This section is allowed only for Factory login.

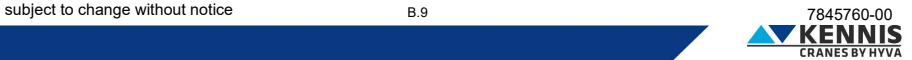

#### <span id="page-34-0"></span>**B.3 CONFIGURATIONS**

#### <span id="page-34-1"></span>**B.3.1 MACHINE CONFIGURATION**

This page allows the installer to change the main configuration parameters. For greater clarity we will divide the window into 5 parts:

- Upper checkboxes
- Left part
- Central part
- Right part
- Lower buttons

#### **- CRANE CONFIGURATION: UPPER CHECKBOXES**

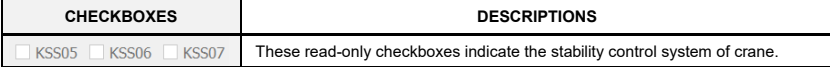

#### **- CRANE CONFIGURATION: LEFT PART**

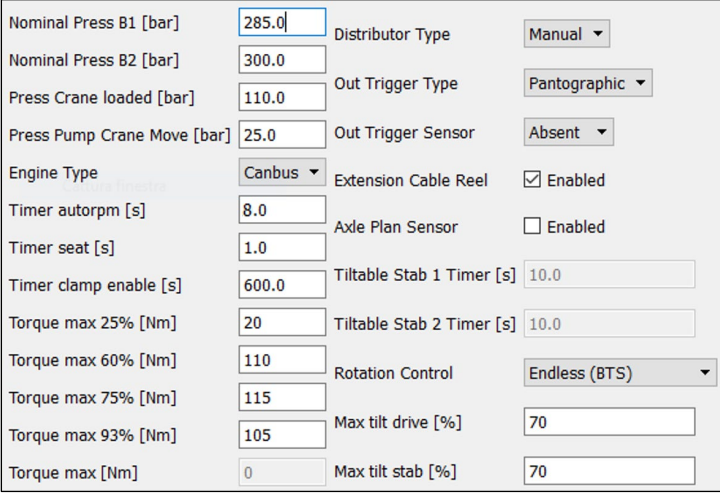

*The descriptions of parameters are on the next page.*

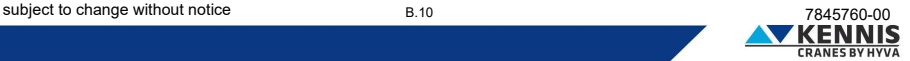

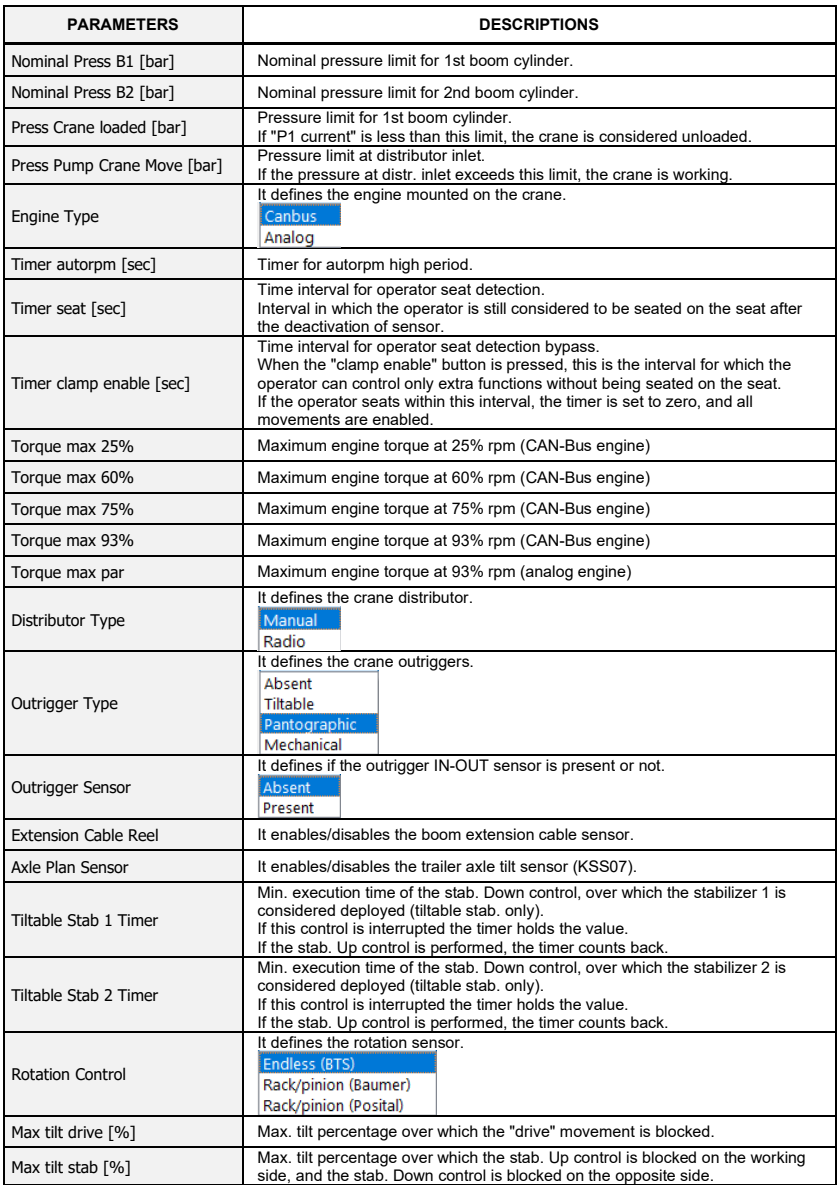

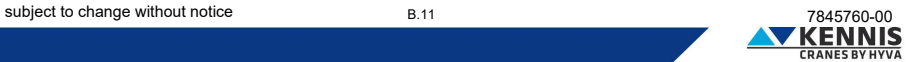

#### **- CRANE CONFIGURATION: CENTRAL PART**

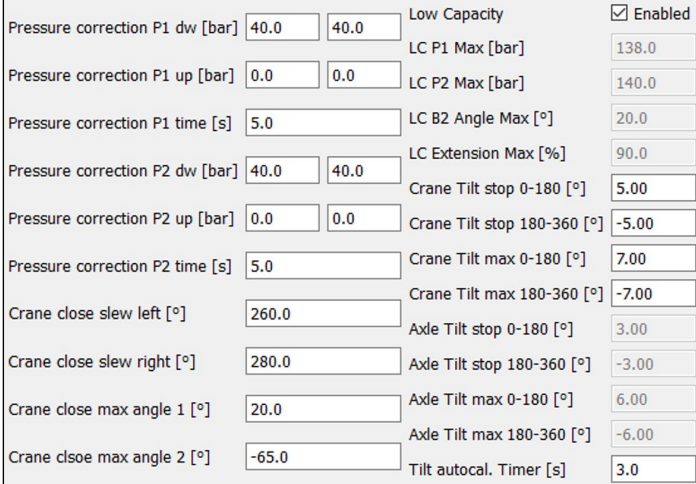

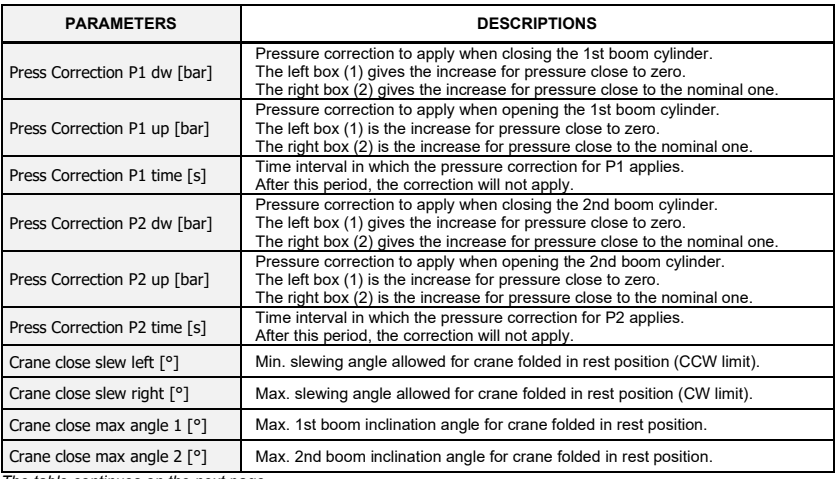

*The table continues on the next page.*

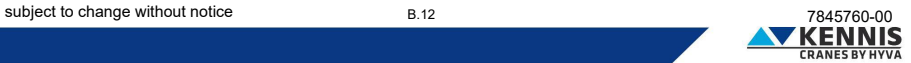

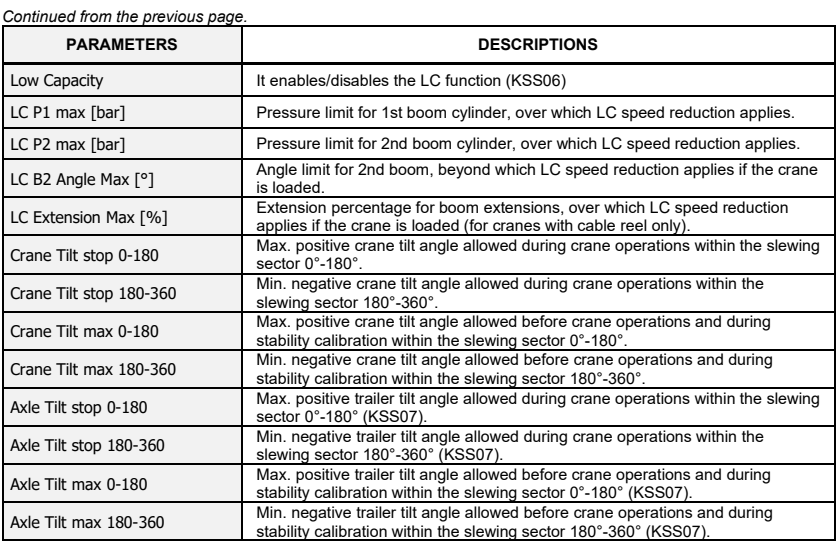

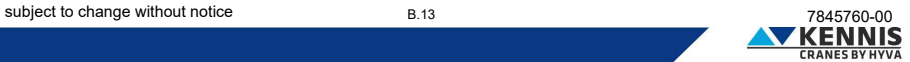

### **- CRANE CONFIGURATION: RIGHT PART**

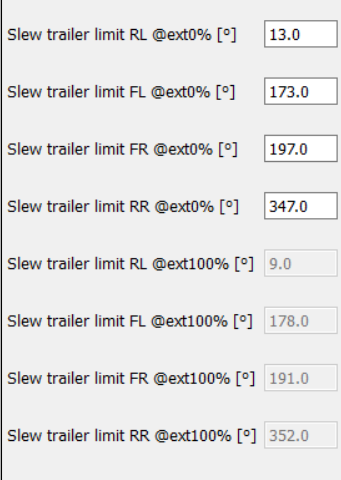

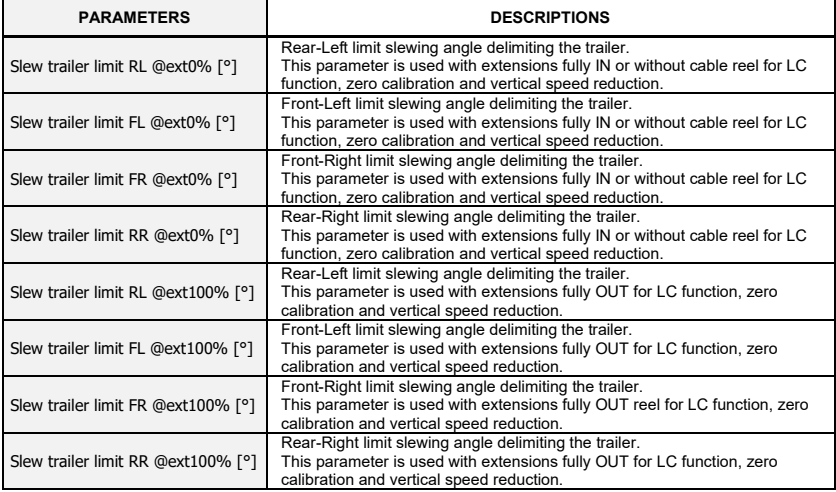

![](_page_38_Picture_4.jpeg)

#### **- CRANE CONFIGURATION: LOWER BUTTONS**

![](_page_39_Picture_48.jpeg)

![](_page_39_Picture_3.jpeg)

#### <span id="page-40-0"></span>**B.3.2 SPEED REDUCTIONS**

#### <span id="page-40-1"></span>**B.3.2.1 SPEED REDUCTION FOR STABILIZERS**

This function is available only for cranes with pantographic or tiltable stabilizers. This section allows to adjust the speed of each stabilizer operation for different engine rpm values.

![](_page_40_Picture_132.jpeg)

Note: 25%, 60% and 75% are available for CAN-Bus engine only. Note: by default, the speed is always set to 100% at 0% rpm.

![](_page_40_Picture_133.jpeg)

Note: XX% is the generic rpm value: 25%, 60%, 75% or 93%.

![](_page_40_Picture_134.jpeg)

![](_page_40_Picture_9.jpeg)

#### <span id="page-41-0"></span>**B.3.2.2 SPEED REDUCTION FOR BOOMS ABOVE HORIZONTAL**

This section allows to adjust the lowering speed of booms above the horizontal (referring to 2nd boom inclination angle), when the crane boom is slewed towards the trailer sides.

The reduction parameters are defined for Crane Empty (P1 < Press Crane Loaded) and Crane Loaded (P1 > Press Crane Loaded). Speed regulations are available for 0% and 93% rpm: for cranes equipped with CAN-Bus engine the intermediate values for 25%, 60% and 75% rpm are obtained by linear interpolation.

![](_page_41_Picture_205.jpeg)

![](_page_41_Picture_206.jpeg)

Note: XX% is the generic rpm value: 0% or 93%.

![](_page_41_Picture_207.jpeg)

![](_page_41_Picture_8.jpeg)

#### <span id="page-42-0"></span>**B.3.2.3 SPEED REDUCTION AT END-OF-STROKE**

This section allows to adjust the movement speed when approaching the end-of-stroke of cylinders. Speed regulations are available for 0% and 93% rpm: for cranes equipped with CAN-Bus engine the intermediate values for 25%, 60% and 75% rpm are obtained by linear interpolation.

Booms speeds are constant within the approach range (delta angle): for this reason, only a setting parameter is needed (see example below):

![](_page_42_Figure_4.jpeg)

Instead, slewing speeds vary proportionally within the approach range (delta angle) to avoid sudden changes in speed: in this case two setting parameters are needed (see example below):

![](_page_42_Figure_6.jpeg)

Note: slewing speed reductions are available only to cranes with rack and pinion.

![](_page_42_Picture_8.jpeg)

![](_page_43_Figure_1.jpeg)

![](_page_43_Picture_166.jpeg)

A1 and A2 are the inclination angles with respect to the horizontal of 1st boom, 2nd boom, respectively Note: XX% is the generic rpm value: 0% or 93%.

*The table continues on the next page.*

#### *Continued from the previous page.*

![](_page_44_Picture_121.jpeg)

Note: XX% is the generic rpm value: 0% or 93%.

![](_page_44_Picture_122.jpeg)

![](_page_44_Picture_5.jpeg)

#### <span id="page-45-0"></span>**B.3.2.4 SPEED RAMPS**

This section allows to adjust the speed ramps used for reducing the starting accelerations of all crane movements.

![](_page_45_Picture_102.jpeg)

![](_page_45_Picture_103.jpeg)

![](_page_45_Picture_104.jpeg)

![](_page_45_Picture_6.jpeg)

#### <span id="page-46-0"></span>**B.3.2.5 SPEED REDUCTIONS DUE TO BOOM OUTREACH**

These functions are available only for cranes equipped with cable reel sensor.

These sections allow to adjust the movements speed depending on the current boom outreach percentage for empty and loaded crane.

Speed regulations are available for 0% and 93% rpm: for cranes equipped with CAN-Bus engine the intermediate values for 25%, 60% and 75% rpm are obtained by linear interpolation.

The speeds vary proportionally within the approach range, i.e. between the Start Point and the End Point (see example below).

![](_page_46_Figure_6.jpeg)

![](_page_46_Figure_7.jpeg)

![](_page_46_Picture_8.jpeg)

![](_page_47_Picture_124.jpeg)

Note: XX% is the generic rpm value: 0% or 93%.

Data must be defined for empty and loaded crane in the dedicated sections:

- "Boom Crane Empty"

- "Boom Crane Loaded"

![](_page_47_Picture_125.jpeg)

![](_page_47_Picture_7.jpeg)

#### <span id="page-48-0"></span>**B.3.2.6 SPEED REDUCTIONS FOR BOOMS DUE TO TILTING ANGLE**

This section allows to adjust the boom lowering speed when approaching the Max Tilting Angle. Speed regulations are available for 0% and 93% rpm: for cranes equipped with CAN-Bus engine the intermediate values for 25%, 60% and 75% rpm are obtained by linear interpolation. The speeds vary proportionally within the approach range (see example below).

![](_page_48_Figure_3.jpeg)

![](_page_48_Figure_4.jpeg)

![](_page_48_Picture_5.jpeg)

![](_page_49_Picture_135.jpeg)

Note: XX% is the generic rpm value: 0% or 93%.

![](_page_49_Picture_136.jpeg)

![](_page_49_Picture_4.jpeg)

#### <span id="page-50-0"></span>**B.3.2.7 SPEED REDUCTIONS FOR EXT/ROT DUE TO TILTING ANGLE**

This section allows to adjust the speed of boom extension and of crane slewing when approaching the Max Tilting Angle.

Speed regulations are available for 0% and 93% rpm: for cranes equipped with CAN-Bus engine the intermediate values for 25%, 60% and 75% rpm are obtained by linear interpolation. The speeds vary proportionally within the approach range (see example below).

![](_page_50_Figure_4.jpeg)

![](_page_50_Figure_5.jpeg)

![](_page_50_Picture_6.jpeg)

![](_page_51_Picture_140.jpeg)

Note: XX% is the generic rpm value: 0% or 93%.

![](_page_51_Picture_141.jpeg)

![](_page_51_Picture_4.jpeg)

#### <span id="page-52-0"></span>**B.3.2.8 SPEED REDUCTION FOR SLEWING OUTSIDE THE HC AREA**

This function is available only for cranes equipped with KSS06.

This section allows to adjust the speed reduction parameters in approaching the end of High Capacity Area (HC area) where the slewing speed start reducing.

Speed regulations are available for 0% and 93% rpm: for cranes equipped with CAN-Bus engine the intermediate values for 25%, 60% and 75% rpm are obtained by linear interpolation.

The speeds vary proportionally within the approach range (see example below).

![](_page_52_Figure_6.jpeg)

![](_page_52_Figure_7.jpeg)

![](_page_52_Picture_8.jpeg)

![](_page_53_Picture_146.jpeg)

Note: XX% is the generic rpm value: 0% or 93%.

CCW End Point and CW End Point must be equal: this value defines the speed % outside the HC area. It is good practice that CCW parameters and CW parameters have the same respective values.

![](_page_53_Picture_147.jpeg)

![](_page_53_Picture_6.jpeg)

#### <span id="page-54-0"></span>**B.3.2.9 SPEED REDUCTION FOR B1/B2/EXT OUTSIDE THE HC AREA**

This function is available only for cranes equipped with KSS06.

This section allows to adjust the speed reduction parameters in approaching the end of High Capacity Area (HC area), where the booms and the extensions speed is reduced.

Speed regulations are available for 0% and 93% rpm: for cranes equipped with CAN-Bus engine the intermediate values for 25%, 60% and 75% rpm are obtained by linear interpolation.

![](_page_54_Figure_5.jpeg)

![](_page_54_Picture_186.jpeg)

Note: XX% is the generic rpm value: 0% or 93%.

![](_page_54_Picture_187.jpeg)

**VKENN** 

#### <span id="page-55-0"></span>**B.4 DEVICES**

#### <span id="page-55-1"></span>**B.4.1 PARAMETERS AND FIRMWARE LOADING**

This section allows to download updated firmware onto all devices and save/load the parameters files, as well as download the event log file data.

![](_page_55_Picture_101.jpeg)

The listbox shows the devices connected on the CAN-Bus line.

![](_page_55_Picture_102.jpeg)

![](_page_55_Picture_7.jpeg)

# Installer Manual CUST : Troubleshooting

#### <span id="page-56-0"></span>**B.5 TROUBLESHOOTING**

This section shows the electric signals of sensors.

![](_page_56_Picture_83.jpeg)

![](_page_56_Picture_84.jpeg)

![](_page_56_Picture_5.jpeg)

#### <span id="page-57-0"></span>**C ANNEXES**

#### <span id="page-57-1"></span>**C.1 INSTALLATION OF PARTS OF CUST**

Instead of installing all software parts at the same time by running the "**CUST\_HCE\_INSTALLER.bat**" file, you may install single components separately. This annex explains the old installing process that may suggest methods to adjust or re-install some parts already installed.

#### <span id="page-57-2"></span>**C.1.1 INSTALLATION AND ACTIVATION OF CUST**

Follow the steps below to install and activate the CUST.

1. Run the CUST setup file.

![](_page_57_Picture_7.jpeg)

Administrator rights account is needed: please ask to your local IT support.

2. Click **Next >** (Avanti >) at every step.

![](_page_57_Picture_10.jpeg)

![](_page_57_Picture_11.jpeg)

![](_page_58_Picture_38.jpeg)

![](_page_58_Picture_2.jpeg)

![](_page_58_Picture_3.jpeg)

3. Click **Install** (Installa).

![](_page_59_Picture_51.jpeg)

4. Click **Finish** (Fine). The installation is completed.

![](_page_59_Picture_4.jpeg)

![](_page_59_Picture_5.jpeg)

5. Run the software "**COBO\_TOOLS\_KEY\_USER.exe**".

![](_page_60_Picture_2.jpeg)

6. Click the 3-dot button **...** .on the top right corner.

![](_page_60_Picture_65.jpeg)

7. Continue the procedure resuming from poin[t 15](#page-13-0) of paragrap[h A.3.](#page-5-0)

![](_page_60_Picture_6.jpeg)

#### <span id="page-61-0"></span>**C.1.2 UPDATING THE DRIVERS**

The CUST software runs properly with specific driver versions for the Peak (PCAN) USB dongle.

1. Open the folder CUST on your local "**C:\**" Disk, and the subfolder "**\Drivers**".

2. Install all 3 driver files: please continue even if drivers are already installed: if message informing that more recent drivers are installed appears, then you can skip.

![](_page_61_Picture_110.jpeg)

- 3. Check that the USB Peak dongle is correctly enabled.
- 4. Continue resuming from [A.4.](#page-17-0)

#### <span id="page-61-1"></span>**C.1.3 INSTALLATION OF CUST LAUNCHER**

Follow this procedure:

1. Copy the "**CUST launcher.exe**" file located in the following package folder: "**C:\New Electronics EN12999-2020 + CUST\Software CUST\Installation\Components**".

![](_page_61_Picture_111.jpeg)

2. Paste it on your local "**C:\Programs\COBO\CUST**" computer folder.

![](_page_61_Picture_112.jpeg)

![](_page_61_Picture_14.jpeg)

3. Create a shortcut on your desktop.

![](_page_62_Picture_2.jpeg)

4. Double-click "**CUST launcher.exe**" icon on desktop.

![](_page_62_Picture_132.jpeg)

- 5. Only the first time it is needed to link all the files.
- 6. Please continue resuming from paragrap[h A.5.](#page-18-0)

**KENNIS** 

#### <span id="page-63-0"></span>**C.2 LIST OF DEVICES**

![](_page_63_Picture_120.jpeg)

[- Device first:HE154 (UNIT 14) first:LOADER HE154UPDATE first:LOADER\_HE154\_NEW\_UNIT first:MC2M\_LOGIC\_CPU0 (UNIT\_12)<br>first:MC2M\_LOGIC\_CPU0 (UNIT\_12) first:TERA7

![](_page_63_Picture_4.jpeg)

### <span id="page-64-0"></span>**D STABILITY CALIBRATION**

The stability calibration must be performed after the crane has been installed on the trailer: the calibration allows to automatically set the tilting angle limits according to the safety regulations. Please refer to crane manual for the details.

After the CUST plug-in has been automatically selected, it is possible to access the stability calibration with the following steps:

1. Click **Calibration** in the Homepage.

2. Click Stability Calibration . A pup-up warns the operator that during calibration the capacity limit will be increased because the moment limiter will be disabled.

![](_page_64_Figure_6.jpeg)

![](_page_64_Picture_7.jpeg)

3. Click OK to proceed.

![](_page_64_Picture_9.jpeg)

#### <span id="page-65-0"></span>**D.1.1 CALIBRATION SETTINGS**

During calibration, the crane speed is limited, the 1st boom and the 2nd boom inclination angles are limited as well, and the crane performance is increased by a safety factor (between 1.25 and 1.40). The page below allows to set the safety parameters.

![](_page_65_Picture_101.jpeg)

![](_page_65_Picture_102.jpeg)

![](_page_65_Picture_103.jpeg)

![](_page_65_Picture_6.jpeg)

#### <span id="page-66-0"></span>**D.1.2 STABILITY CALIBRATION MODE**

CUST shows the following window.

![](_page_66_Figure_3.jpeg)

![](_page_66_Picture_222.jpeg)

#### <span id="page-66-1"></span>**D.1.3 STABILITY TEST**

The complete stability test must be performed for all the 4 steps:

- **FL** : Front-Left
- RL : Rear-Left
- RR : Rear-Right
- **FR** : Front-Right

The system displays at every step a calibration page showing the involved parameters (see next page). At every step you shall follow the procedure below to obtain and set the max. allowed tilting angles (see crane manuals for detailed procedure).

- 1. Attach the Test Load and lift it with extensions fully retracted;
- 2. Rotate the booms towards the target slewing angle (Target Rot).
- 3. Extend the booms till instability occurs: if the crane is fully stable extend up to max. outreach.
- 4. Set the pressure limit (Target P1 = P1/1.2) for the tilt test by clicking Set Max Limit.
- 5. Retract the boom extensions till P1 = Target P1.
- 6. Record the max. allowed tilting angle(s) by clicking Set Tilt Limit
- 7. Go to next step by clicking Next step
- 8. Continue the procedure till the last step.

After the calibration procedure is completed, the system sets the ultimate tilt limits as follows:

- the limit tilting angle on the left side of trailer is the minimum value between FL and FR results.
- the limit tilting angle on the right side of trailer is the minimum value between RL and RR results.

*V* KENNIS

![](_page_67_Figure_1.jpeg)

![](_page_67_Picture_156.jpeg)

*The descriptions of the buttons are on the next page.*

![](_page_68_Picture_54.jpeg)

![](_page_68_Picture_2.jpeg)